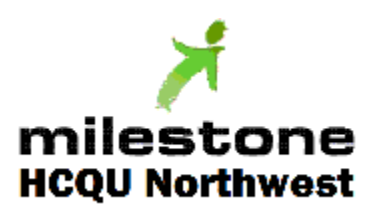

## **Training Portal User Instructions**

http://northwesthcqu.learnupon.com

Open your preferred web browser, such as Internet Explorer or Google Chrome and type northwesthcqu.learnupon.com into the address bar.

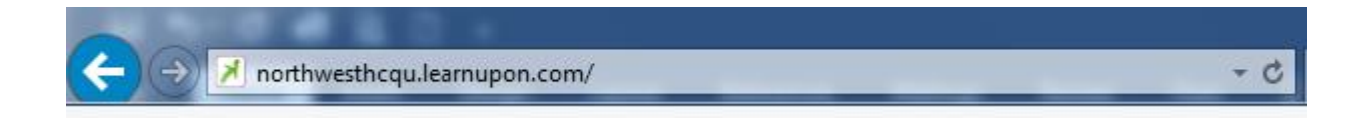

This will take you to our main screen:

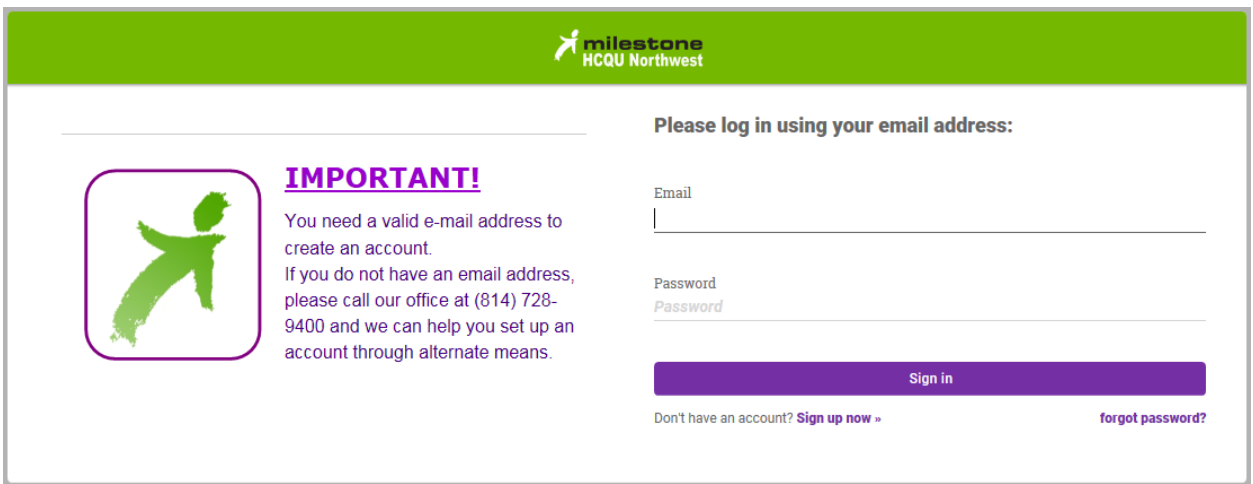

If you have already registered with us, enter your user name and password on their respective lines and click on Sign in.

If you have forgotten your password, click on the "forgot password?" link to reset it.

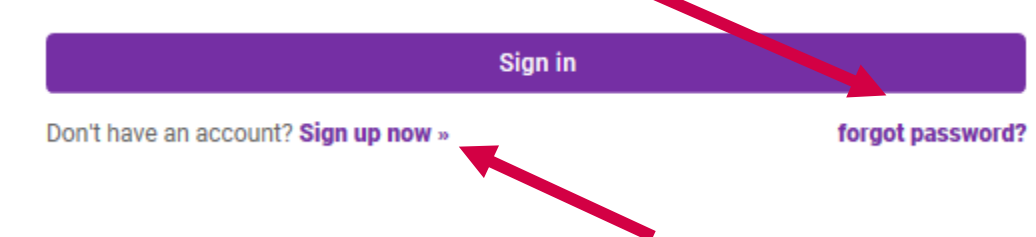

If you have not yet registered on our site, click the "Sign up now >>" link.

This will take you to our registration screen.

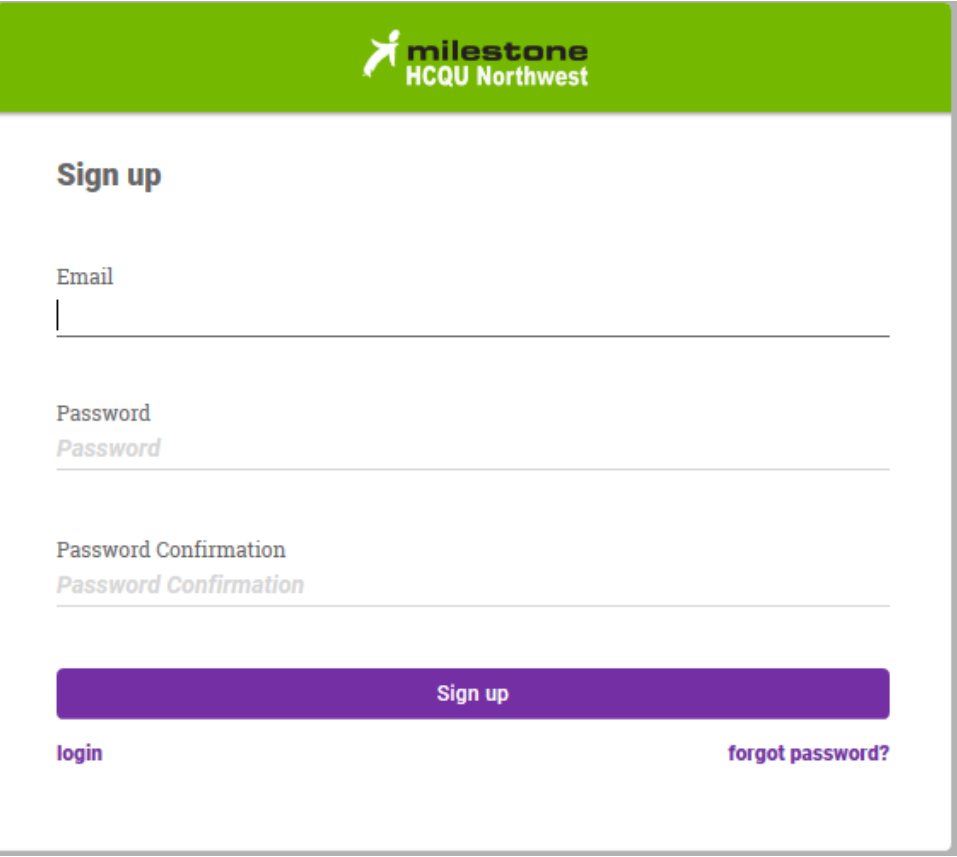

Enter your email address (must be a valid address) and choose a password. Once you have created and confirmed your password, click "Sign up". You should receive an email similar to this:

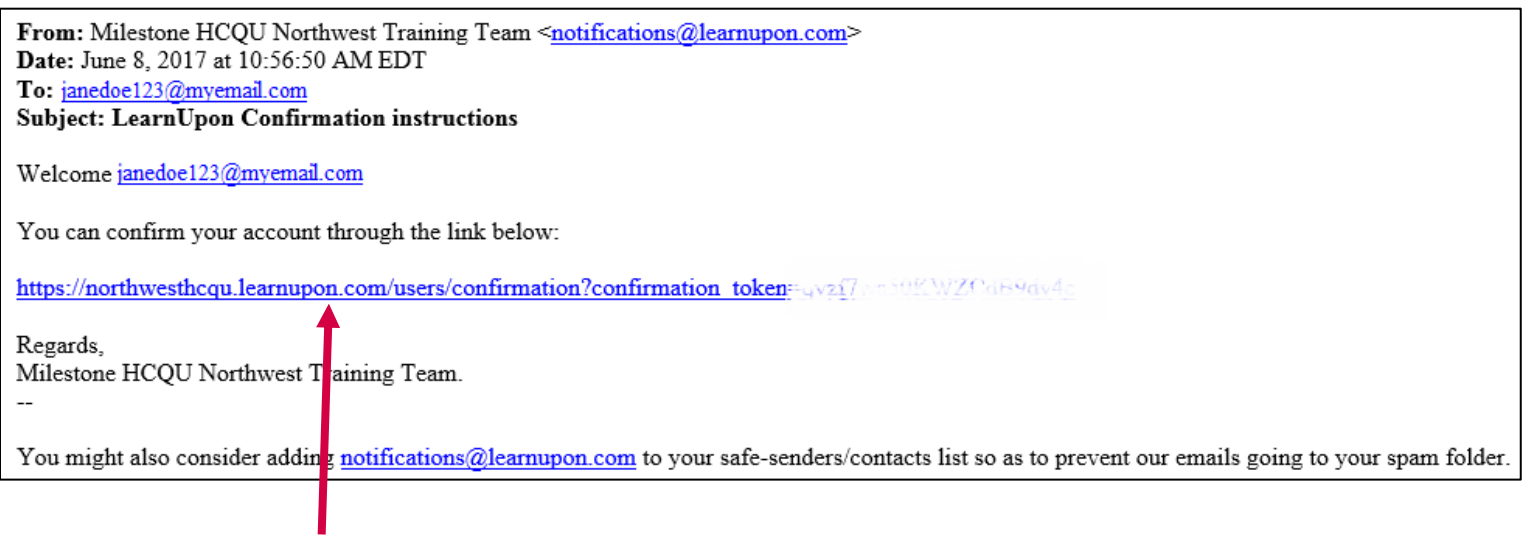

Click on the link to confirm your email address and complete the registration process.

You should receive an email similar to this:

From: Milestone HCQU Northwest Training Team <notifications@learnupon.com> Date: June 8, 2017 at 10:58:27 AM EDT To: janedoe123@mvemail.com Subject: Milestone HCQU Northwest Account Confirmed Welcome janedoe123@myemail.com You have successfully confirmed your account. If you need to login to your account at any time you can do so by accessing the link below. http://northwesthcqu.learnupon.com/users/sign\_in Regards, Milestone HCQU Northwest Training Team.  $\overline{a}$ You might also consider adding notifications@learnupon.com to your safe-senders/contacts list so as to prevent our emails going to your spam folder.

Click the link to reach our login screen.

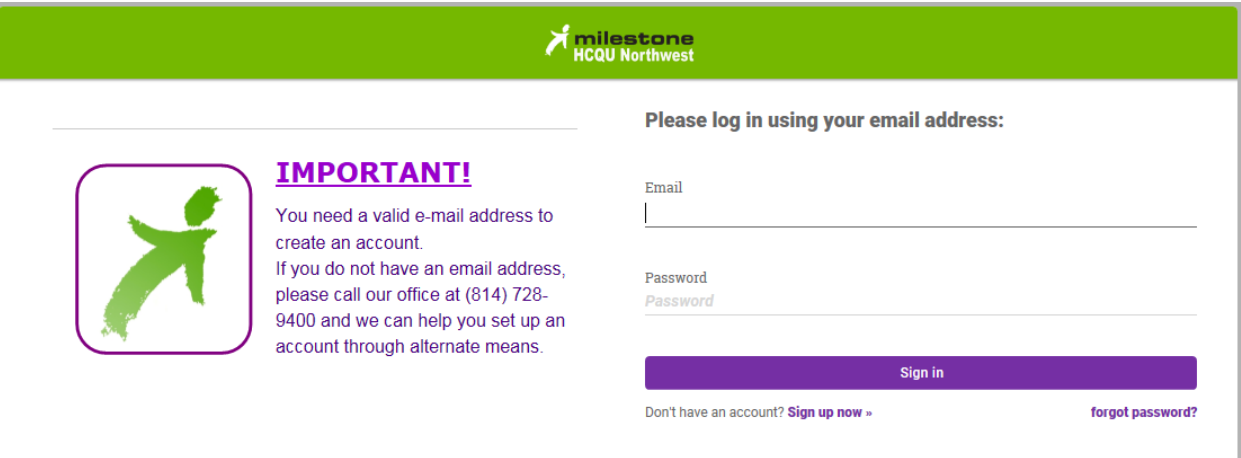

Enter your Email address and Password to reach our Welcome screen.

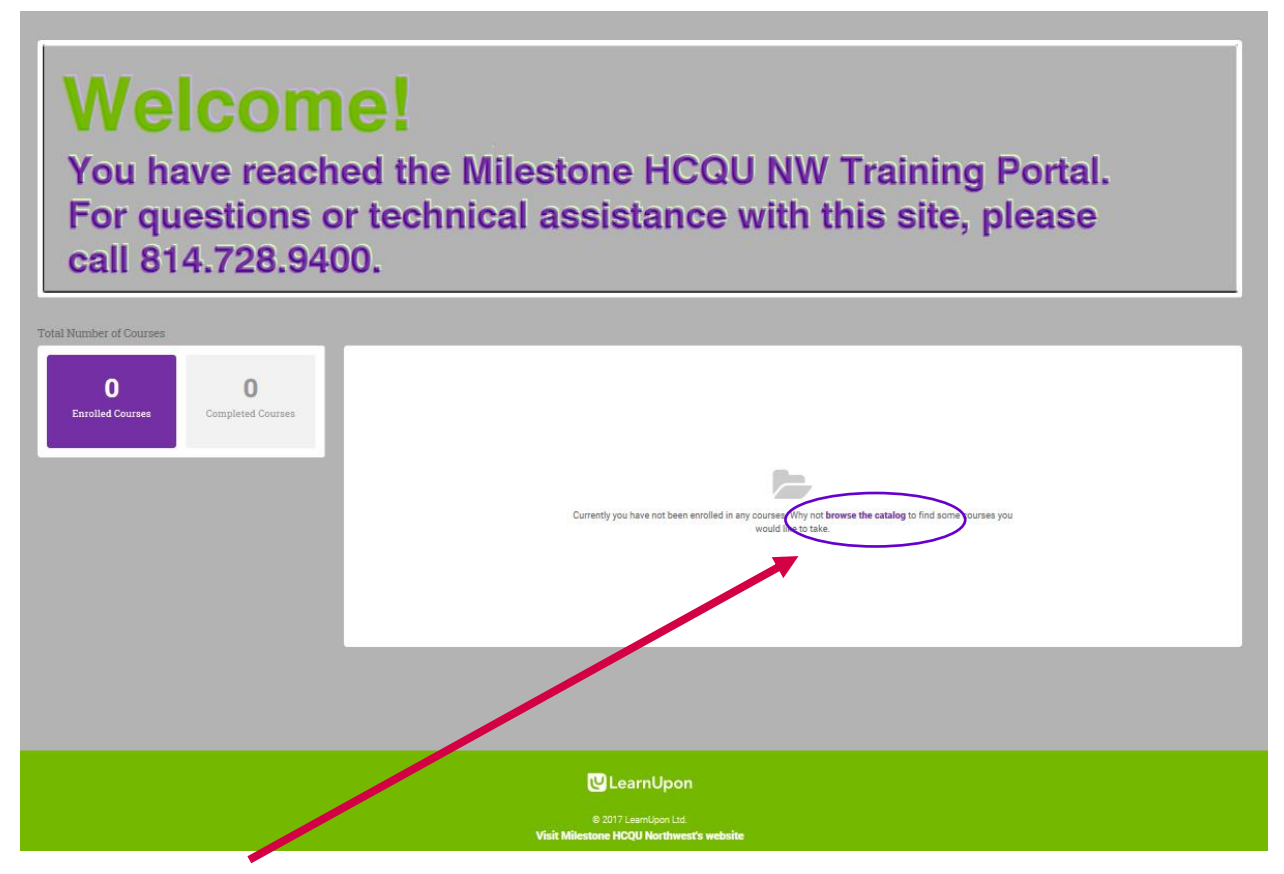

Click "browse the catalog" to see what courses we currently have available.

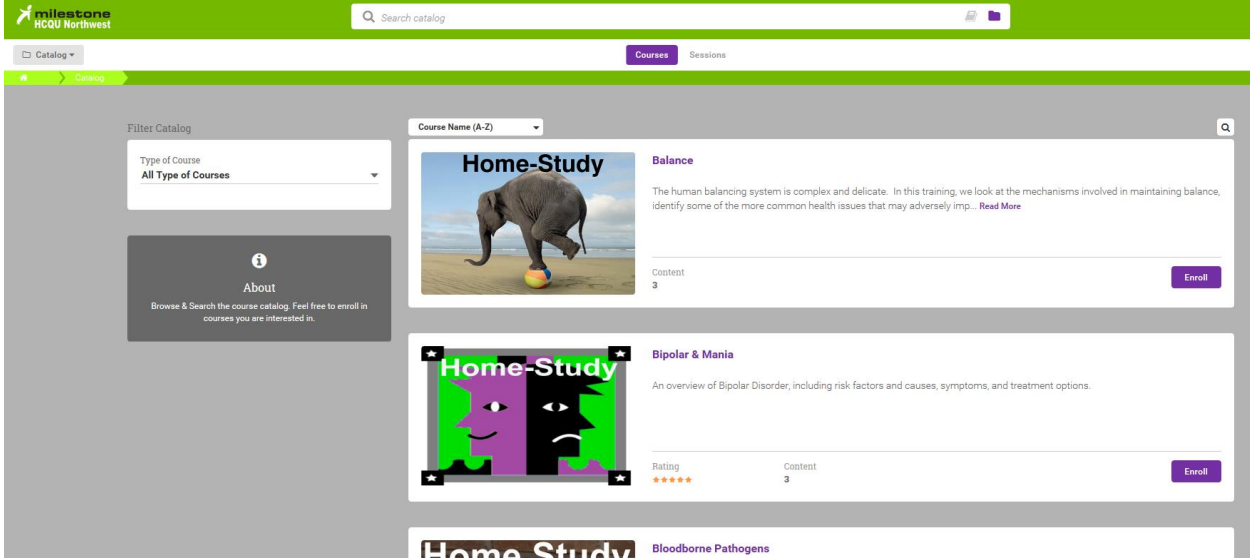

Click on a title to get more information about a course, or click the Enroll button to enroll for a course.

If you are enrolling in a class that is offered more than once, you will be asked to choose the session you would like to attend.

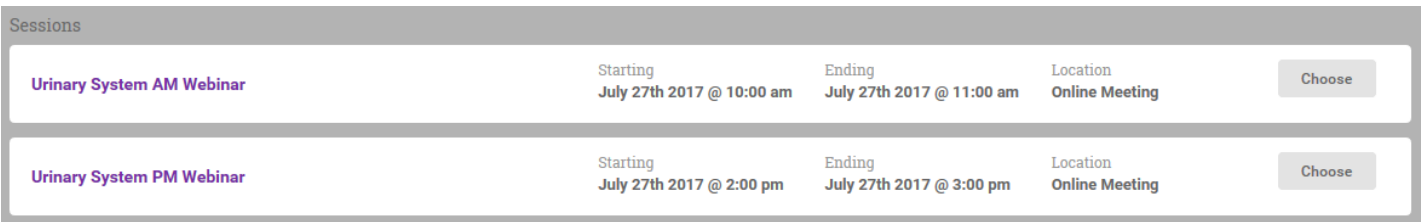

Once you choose the correct session, you will need to click the Enroll button at the bottom of the screen.

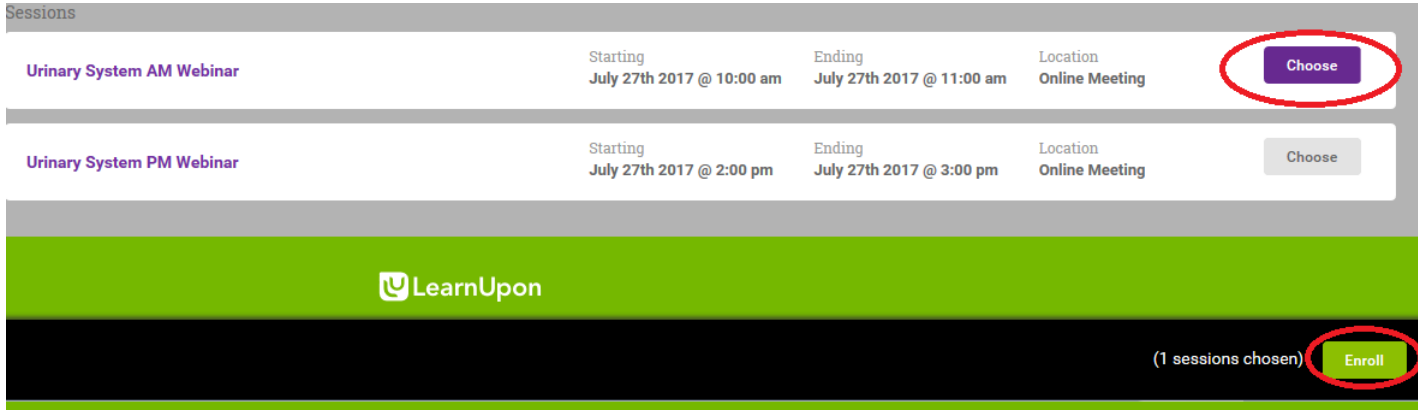

Confirm you want to enroll in this session by clicking Yes. You should then be directed to your home screen, which will look something like this:

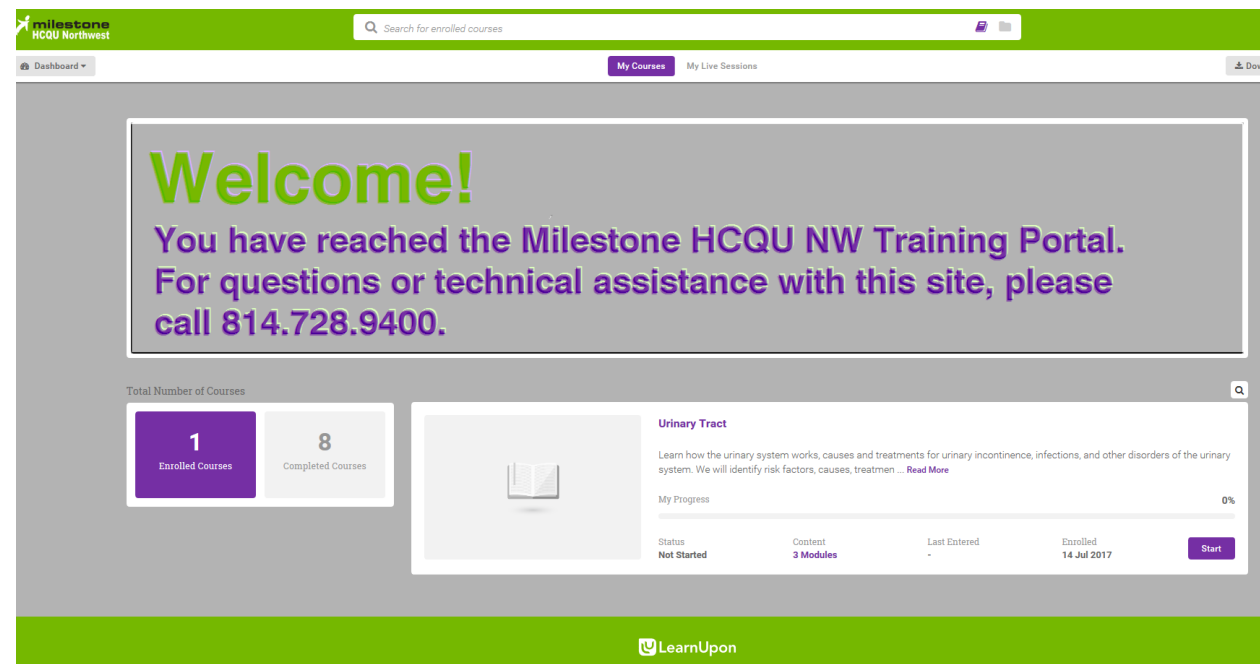

Click on the Start button in the lower right to enter the training. If the training is an instructor-led or webinar training, clicking Start will allow you to print out any handouts prior to the training.

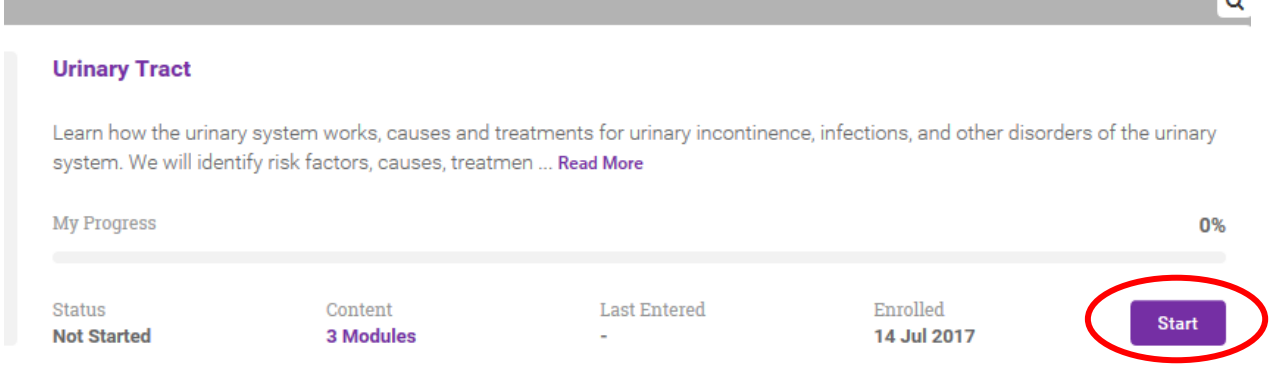

If you would like to print out any handouts, click the down arrow in the upper left of the window.

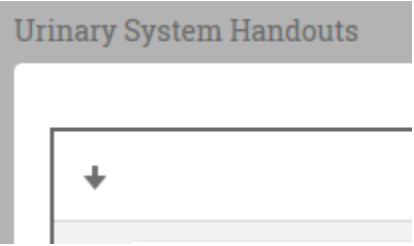

This should bring up the download/save dialog box, allowing you to open the file for viewing and printing, or saving it for retrieval later.

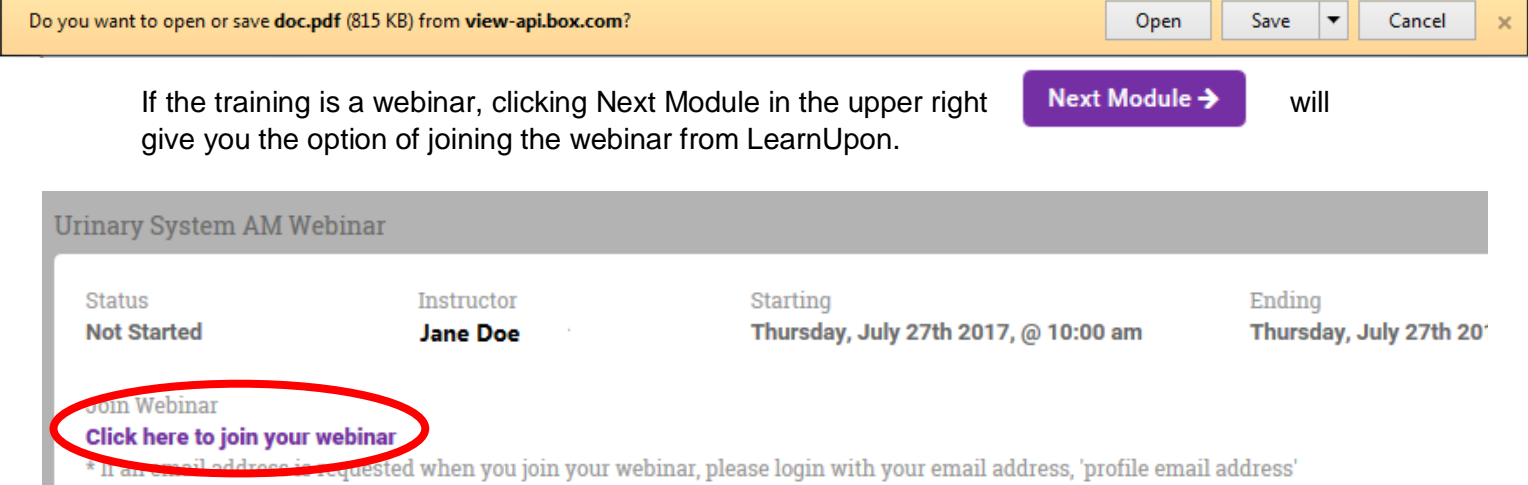

You can also join the webinar from the link emailed to you when you enrolled.

When you complete a Milestone HCQU Northwest training, we would appreciate your feedback so we know where to make improvements in our trainings.

If you complete an online or home-study training, you will be directed to our evaluation after you submit your test and before you can access your certificate. While filling out the certificate is not mandatory, we appreciate any feedback you would like to provide.

If you attended an instructor-led training or watched a pre-recorded webinar, we encourage you to visit our Training Portal to complete an evaluation. You will be emailed a link to your certificate once we have confirmation that you attended the training.

If you have any questions or issues that were not covered in this manual, please contact Lynn at LCarnahan@MilestonePA.org.